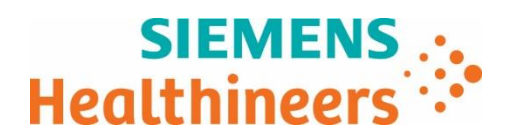

Nome Pierluigi Belviso<br>
Reparto SHS EMEA SEU I SHS EMEA SEU ITA S&PSM-DX LD Siemens Healthcare S.r.l. , Via Vipiteno 4 - 20128 Milano

 $\overline{a}$ 

Cellulare (+39) 335 8002247<br>E-mail pierluigi.belviso@siemer .<br>
pierluigi.belviso@siemens-healthineers.com **AVVISO DI SICUREZZA AGGIORNAMENTO**

Vostro riferimento Nostre sigle<br>Data Luglio 2020

FSCA ACHC 20-10 A1 Atellica follow-up

### **Atellica® CH 930 Analyzer**

# **Osservato Bias per i metodi Direct Bilirubin (DBil\_2) e Total Bilirubin (TBil\_2) dopo calibrazione con diversi lotti di Chemistry Calibrator**

#### **Motivo per la comunicazione**

Siemens Healthcare Diagnostics Inc. ha emesso l'avviso di Azione Corretiva Urgente (UFSN) ACHC20-10.A2.OUS nel giugno 2020 per informare i clienti di una bias positivo sul controllo qualità (CQ) e i valori dei pazienti con i test di Bilirubina diretta (DBIL\_2) e Bilirubina totale (TBIL\_2) eseguiti su Atellica CH dopo la calibrazione con lotti di Chemistry Calibrator interessati. Come follow-up, stiamo fornendo ulteriori informazioni che possono essere prese in considerazione nella valutazione di potenziali soluzioni provvisorie fino a quando non sarà disponibile un nuovo lotto di Atellica CH Chemistry Calibrator adatto all'uso con i metodi DBil\_2 e TBil\_2.

La formulazione, la preparazione e i valori assegnati per il Chemistry Calibrator ADVIA e il Chemistry Calibrator Atellica® CH sono identici. Il Chemistry Calibrator ADVIA può essere usato al posto del Chemistry Calibrator Atellica CH per calibrare i dosaggi della Bilirubina diretta (DBil\_2) e della Bilirubina totale (TBil\_2) sull'Analizzatore Atellica CH. La Tabella 1 contiene un elenco di lotti affetti che non devono essere utilizzati, e la Tabella 2 contiene un elenco di lotti non affetti che entro la data di scadenza possono essere utilizzati per calibrare i metodi della bilirubina.

### Tabella 1. **Lotti affetti**

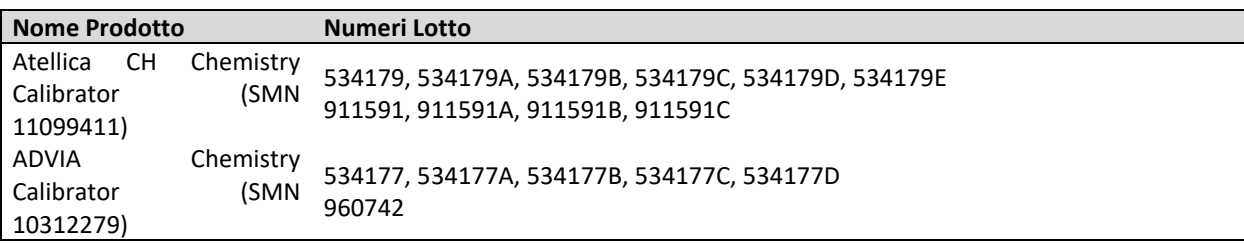

#### Tabella 2: **Lotti non affetti**

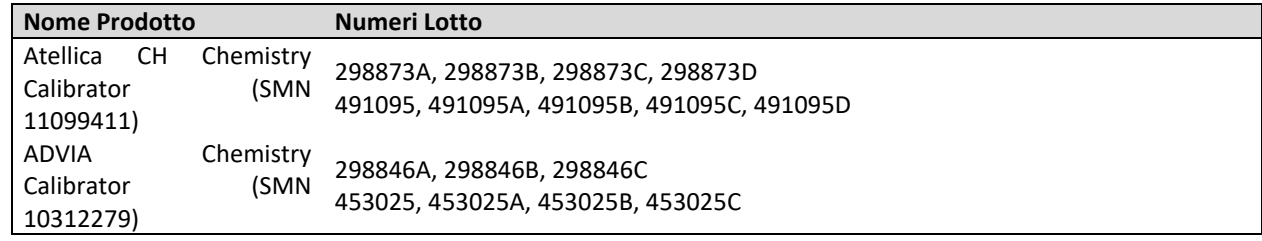

**Siemens Healthcare S.r.l.** 

Via Vipiteno 4 20128 Milano - Italia Tel.: +39 02 243 1 [www.siemens.it/](http://www.siemens.it/)healthineers

to de la morte de la morte de la morte de la morte de la morte de la morte de la morte de la morte de la morte<br>La morte de la morte de la morte de la morte de la morte de la morte de la morte de la morte de la morte de la Società a Unico Socio soggetta alla Direzione e Coordinamento di Siemens AG<br>.

Capitale sociale: Euro 50.000.000 i.v.; Iscrizione Registro Imprese – Camera di Commercio di Milano Monza Brianza Lodi e codice fiscale: 04785851009; partita I.V.A.: IT - 12268050155; R.E.A. Milano: 1459360

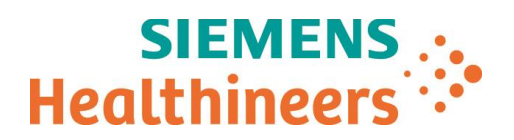

Fare riferimento alle istruzioni aggiuntive per aggiungere manualmente le definizioni del calibratore.

#### **Istruzioni Aggiuntive**

#### **CALIBRAZIONE:**

 $\overline{a}$ 

#### **Aggiunta manuale delle definizioni del calibratore Atellica CH**

1. Sulla barra dei comandi, selezionare Calibrazione > Definizioni del calibratore.

2. Selezionare Aggiungi nuovo.

3. In Add Calibrator Definition (Aggiungi definizione calibratore), selezionare l'opzione Calibrator Material (Materiale calibratore).

4. Dal menu a tendina Tipo Test, selezionare CH.

5. In Nome Materiale inserire un nome per la definizione del calibratore, ad esempio ADVIA Chemistry Calibrator.

6. In Materiale ID, inserire l'ID dal foglio dei valori specifici del lotto del calibratore.

NOTA: L'ID materiale è un campo opzionale che contiene 1 o 2 caratteri alfanumerici.

7. In Lot ID, inserire il lotto del calibratore.

8. In Expiration Date (Data di scadenza), selezionare la data di scadenza del materiale del calibratore dal menu a tendina calendario.

9. In Revisione, inserire il numero di revisione dal foglio dei valori specifici del lotto del calibratore.

10. Per abilitare il materiale del calibratore per la calibrazione, selezionare **Attivo**.

11. Non selezionare **Store Onboard**. La stabilità del ADVIA Chemistry Calibrator non è stata stabilita per la conservazione a bordo sul Sample Handler del sistema Atellica CH e non è raccomandata da Siemens.

- 12. Selezionare 1 o più test associati al materiale del calibratore.
- 13. Inserire i valori di concentrazione per ogni livello dal foglio dei valori specifici del lotto del calibratore.

14. Selezionare Salva.

Fare riferimento alla Guida in Linea di Atellica CH o contattare il Centro assistenza clienti Siemens per ulteriore assistenza, se necessario

Ci scusiamo per l'inconveniente arrecato e per qualsiasi informazione tecnica riguardante il presente avviso di sicurezza Vi preghiamo di contattare il rappresentante locale di Siemens o di contattare il servizio di supporto al cliente telefonando al seguente numero: 800 827119.

Vogliate altresì cortesemente distribuire queste informazioni a tutto il personale interessato nel Vostro laboratorio, mantenerne una copia nel Vostro archivio e inoltrarle a chiunque possa avere in uso il dispositivo oggetto del presente comunicato.

Confidiamo che questa comunicazione sia intesa come una scrupolosa attenzione che la nostra azienda pone non solo nelle procedure di produzione, ma anche al costante monitoraggio della qualità dei prodotti presso gli utilizzatori al fine di assicurare il più elevato standard di qualità e sicurezza.

Nel ringraziarVi per la collaborazione Vi inviamo i nostri più distinti saluti.

**Siemens Healthcare S.r.l.**

(Prochatore)

MARCO SPALLA

**Siemens Healthcare S.r.l.** (Procuratore)**GIUSEPPE BUCCI** 

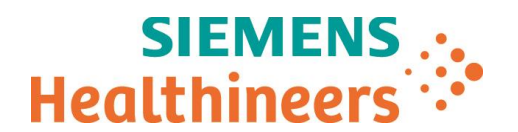

### **Modulo di "Conferma di Avvenuta Notifica" – FSCA ACHC 20-10 A1 follow-up**

# **Atellica® CH 930 Analyzer Osservato Bias per i metodi Direct Bilirubin (DBil\_2) e Total Bilirubin (TBil\_2) dopo calibrazione con diversi lotti di Chemistry Calibrator**

Vi preghiamo di voler completare il presente Modulo e di inviarlo via e-mail all'indirizzo: Regulatory-Affairs.team@siemenshealthineers.com a conferma dell'avvenuta ricezione della comunicazione al cliente sopra indicata.

 $\overline{a}$ Cliente/firma \_\_\_\_\_\_\_\_\_\_\_\_\_\_\_\_\_\_\_\_ Città \_\_\_\_\_\_\_\_\_\_\_\_\_\_\_\_\_\_\_\_\_\_\_\_

Timbro/data \_\_\_\_\_\_\_\_\_\_\_\_\_\_\_\_\_\_\_\_